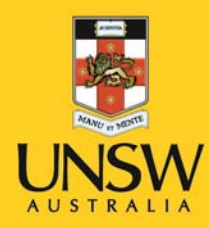

## Lumens Document Camera User Guide

**Never Stand Still** 

**Learning Spaces** 

## **Overview**

The Lumens Document Camera allows you to project information onto the projection screen by placing an object (such as a textbook page or an image) under the camera lens.

## Using the document camera

Press 'Document Camera' on the lectern touchscreen.

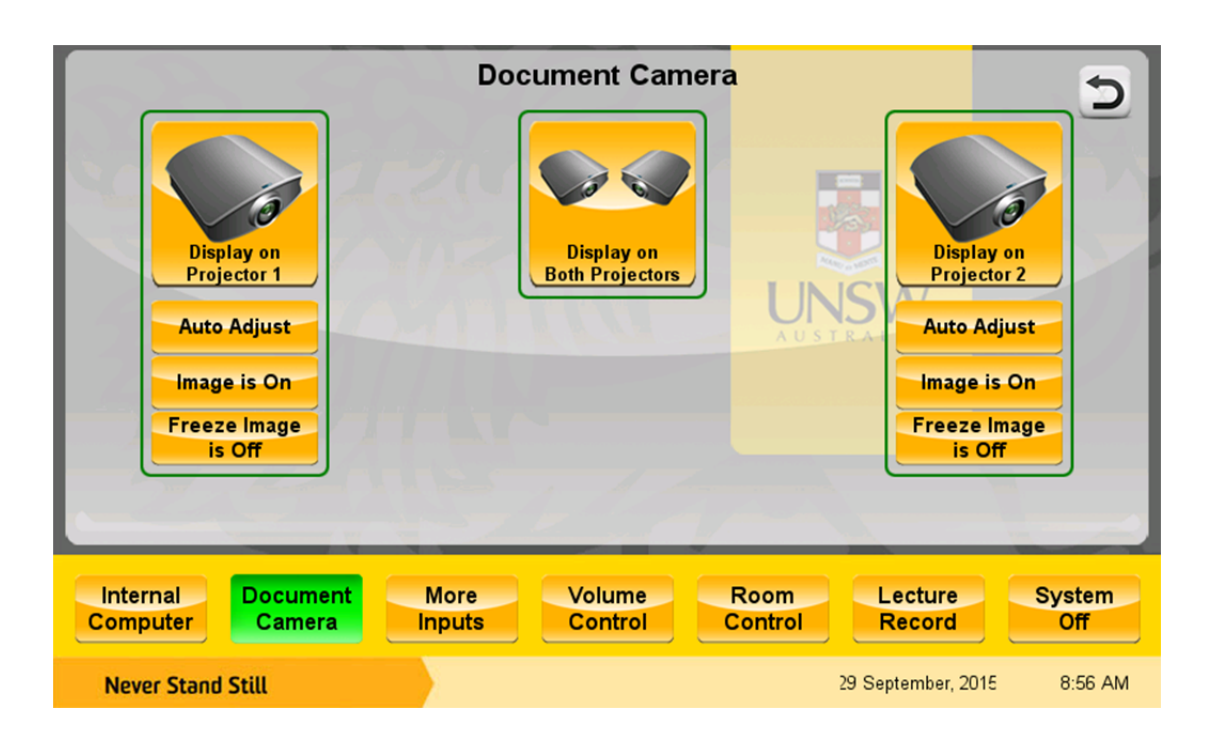

For rooms with one projector: Press 'Display on Projector 1' to send an image onto the projector screen. The projector screen will lower automatically.

For rooms with two projectors: Choose 'Display on Projector 1', 'Display on Projector 2' or 'Display on Both Projectors' to send an image to your preferred projector screen/s. The screen/s will lower automatically.

**Please note that the projector may take approximately 45 seconds to warm up before it displays an image.** 

Place the item you want to display underneath the camera lens.

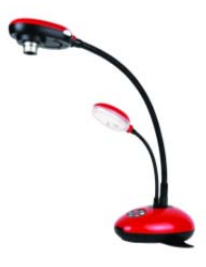

If the camera doesn't respond, check to see if the indicator light on the camera's base is on. If it's not, press and hold the power button on the document camera's keypad for 1-2 seconds.

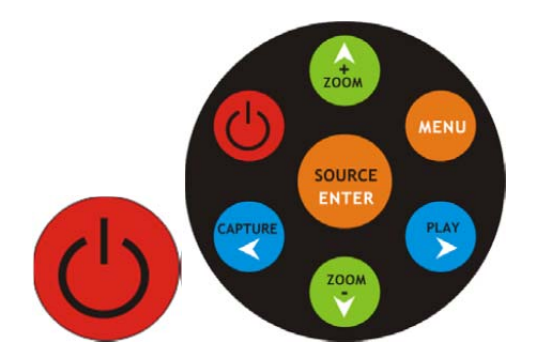

Use the camera's gooseneck to adjust the lens until you're happy with what you can see on the projection screen in front of you. Keep the lens parallel and centred over the page. Press the 'Focus' buttons on either side of the camera lens to improve the resolution of your image.

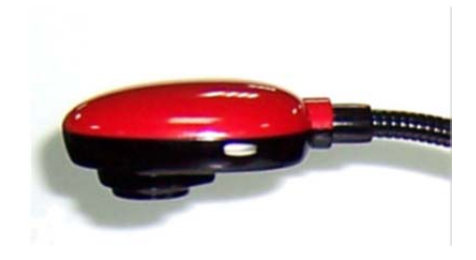

To zoom in or out, use the green zoom buttons on the camera control panel.

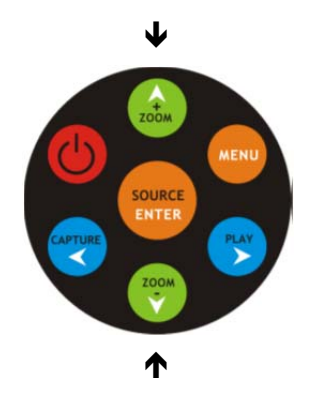

You can toggle the projected image on and off using the 'Image is On/Image is Off' button on the lectern touchscreen. When you turn the image off, the projector screen will go black.

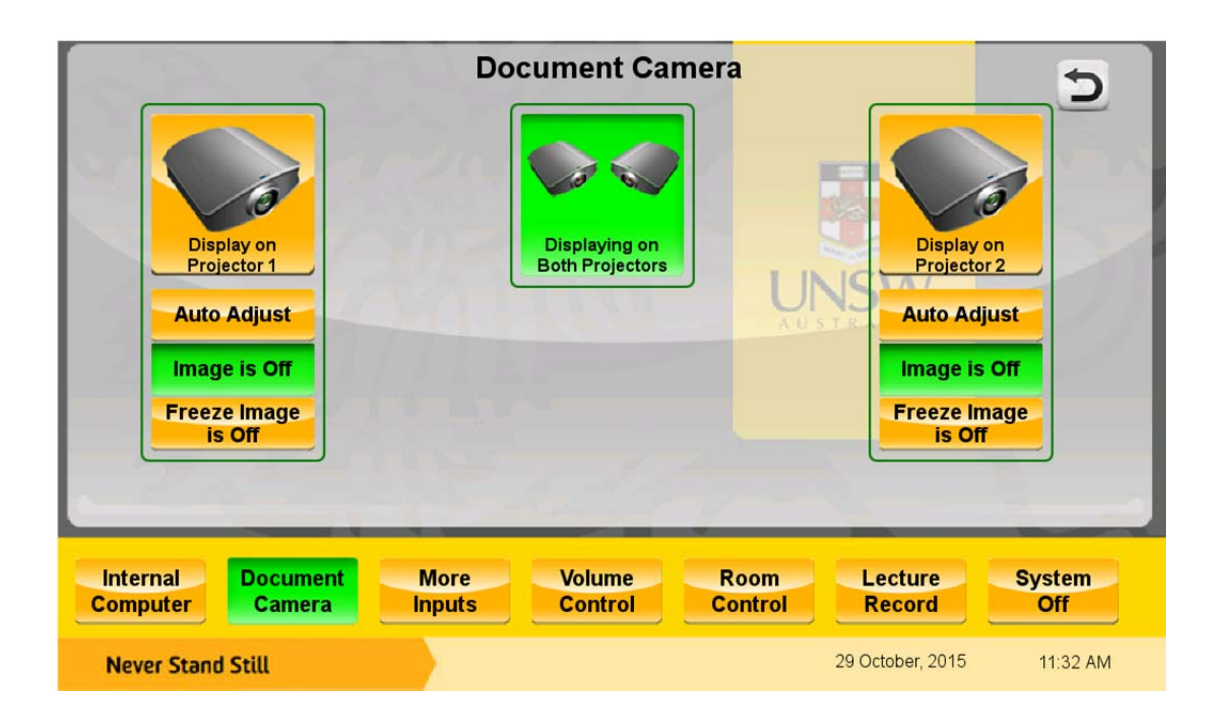

Freeze and un-freeze your projected image using the 'Freeze Image is On/Freeze Image is Off' button on the touchscreen.

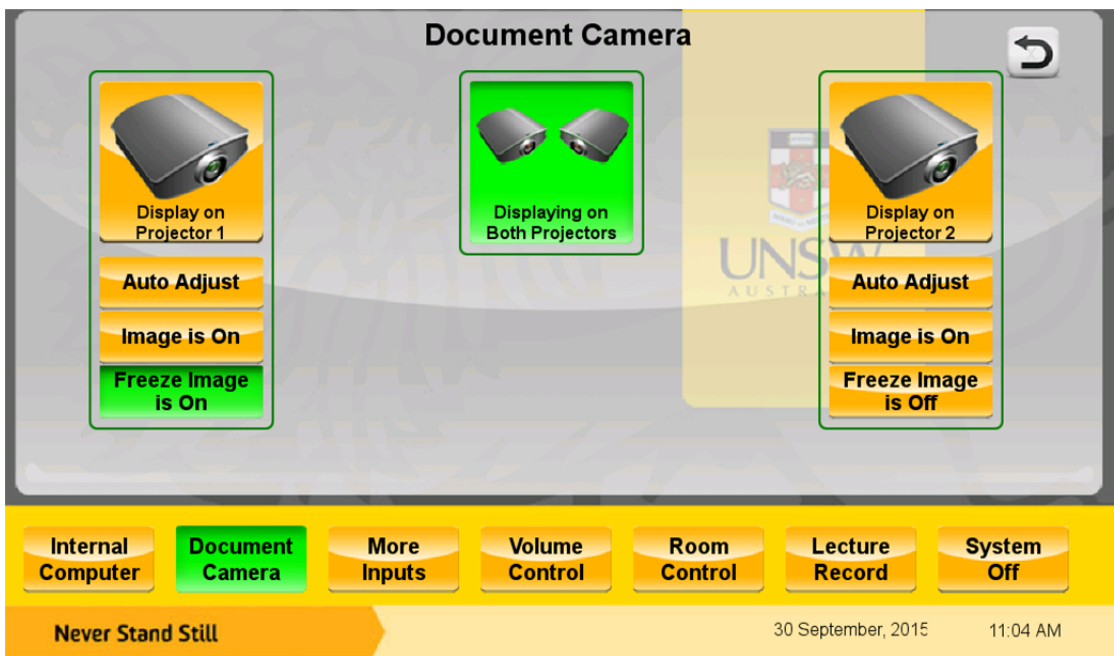

Press 'Auto Adjust' on the touchscreen to resize the image to fit the projector screen.